## **Инструкция по подключению к сети HSE.Work на iPhone**

- 1. Беспроводная сеть под названием HSE.Work является дублирующей для локальной сети НИУ-ВШЭ.
- 2. Сеть HSE.Work без предварительной настройки не видна в списке доступных для подключения.
- 3. Подключение к сети возможно только при наличии учетной записи работника НИУ ВШЭ в почтовой системе НИУ ВШЭ (логин и пароль).

## *Порядок настройки*

1. *Включаем Wi-Fi*. Заходим в настройки устройства, в раздел управления беспроводными сетями Wi-Fi. Находим пункт «Включить Wi-Fi» и добавляем новую сеть.

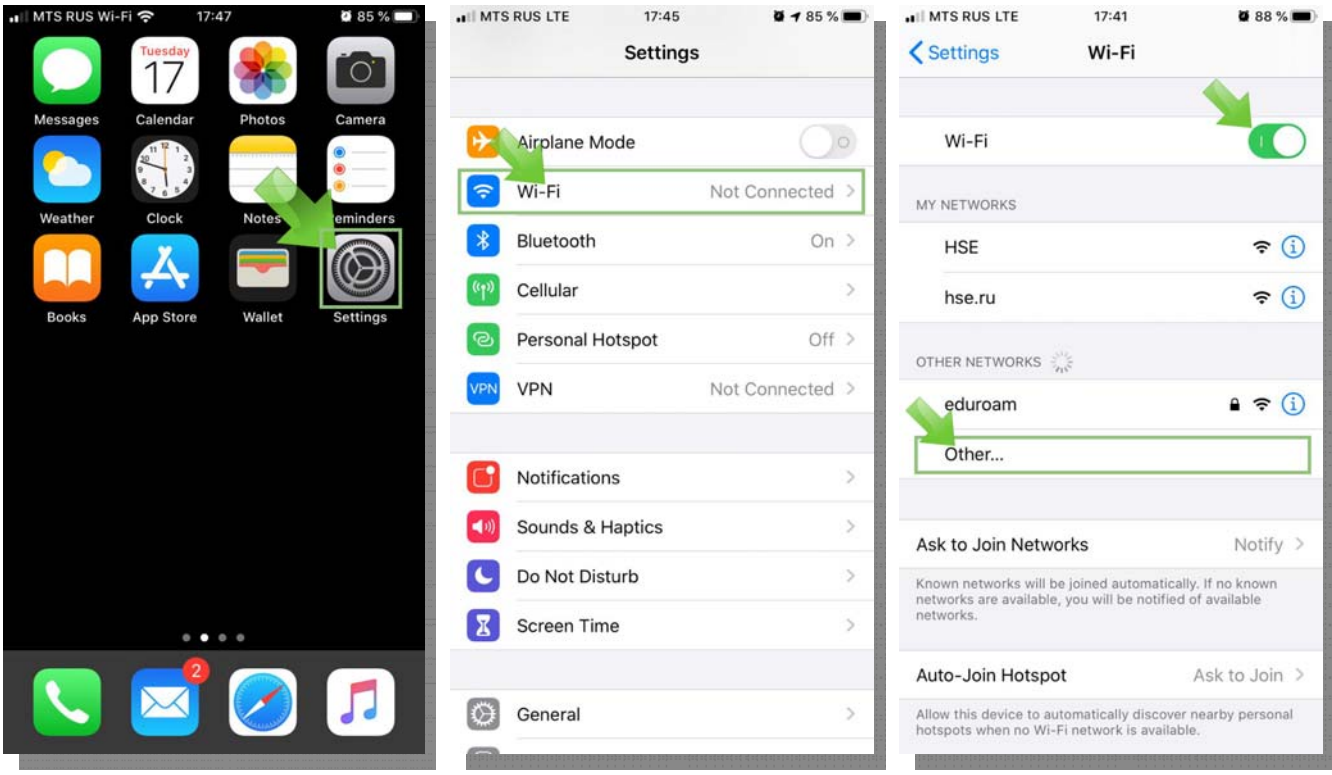

- 2. *Настраиваем подключение вручную*. Указываем:
	- a. название сети HSE.Work (регистр букв именно такой),
	- b. cпособ аутентификации WPA2 Enterprise (поле «Security»),
	- c. в качестве логина (поле «username») потребуется указать адрес электронной почты до символа @ в формате ввода: staff\*логин.*
	- d. в качестве пароля потребуется указать пароль от корпоративной почты НИУ ВШЭ.
	- e. После заполнения указанных выше параметров подключения необходимо сохранить настройки, нажав на кнопку «Join».

В списке доступных для подключения сетей Wi-Fi появится строка с именем «HSE.Work». Устройству при подключении будет присвоен IP адрес, который можно обнаружить в свойствах сети.

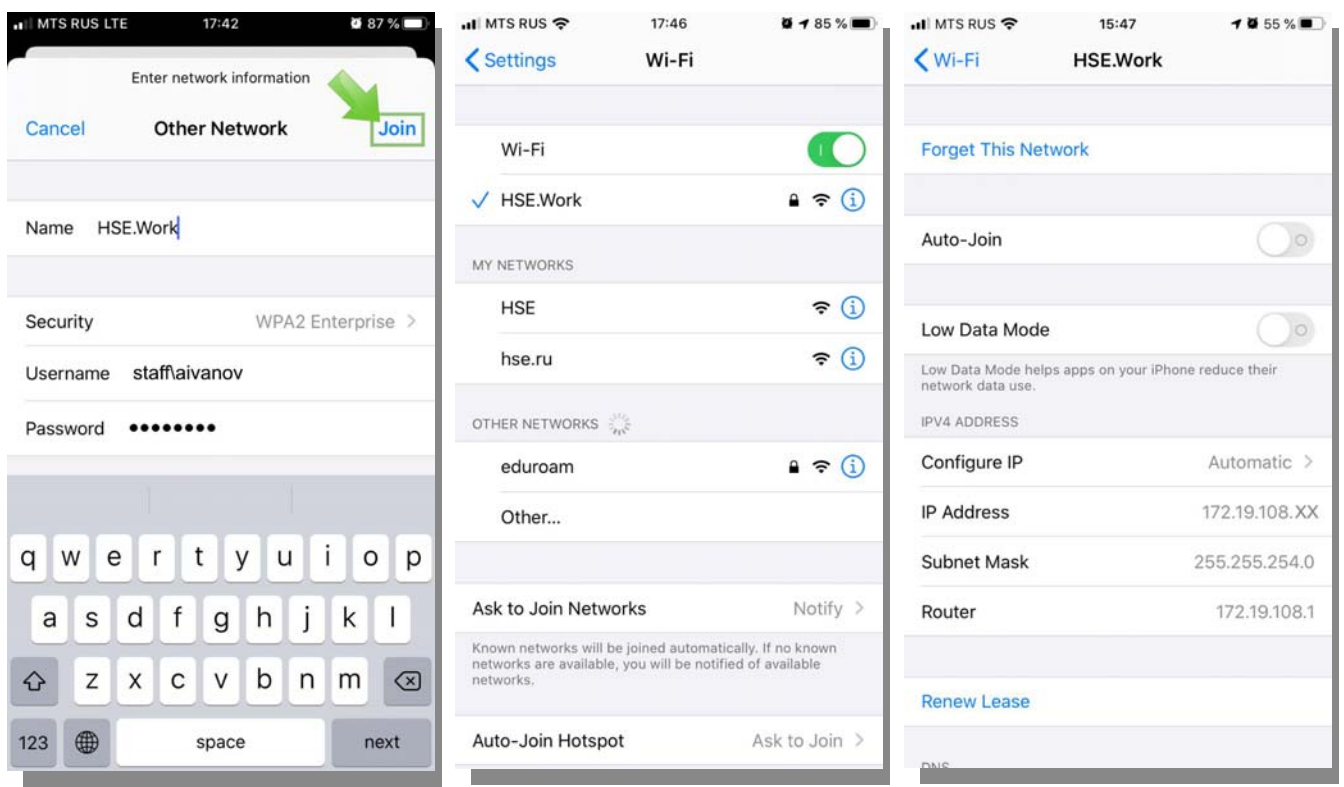

- 3. *Нужна помощь инженера.* Если у Вас возникли сложности при подключении к сети за помощью можно обратиться в службу поддержки пользователей оставив заявку через «Единый личный кабинет»:
	- Заходим на https://lk.hse.ru/
	- Выбираем пункт «Административные сервисы», далее «Сервисы ИТ», далее «Оборудование (офисное)», далее «Консультация по оборудованию».
	- В поле «Название системы или сервиса» необходимо выбрать значение «Сервис: обслуживание рабочих мест»,

либо через e-mail: wifi $@$ hse.ru.